# **Tutoriel du logiciel ARCHIWIZARD**

1<sup>ère</sup> étape : Lancer ArchiWizard en cliquant sur l'icône.

2<sup>ère</sup> étape : Après le lancement d'ArchiWizard procéder à l'ouverture du fichier (modèle 3D).

3<sup>ème</sup> étape : Renseigner le modèle 3D (paramètres du configurateur)

- Renseigner sur la situation géographique
	- 1. France

3. Usage 4. Date de la construction 5. Type d'énergie

2. Localisation du lieu

**Remarque : ArchiWizard affecte par défaut des propriétés constructives au bâtiment. Ces propriétés sont à modifier pour correspondre à l'application traitée.**

Pour zoomer, utiliser la roulette.

Pour déplacer le bâtiment :

- maintenir le clic gauche, et faire tourner les bâtiments.
- Appuyer sur la roulette, et déplacer le bâtiment.

4<sup>ème</sup> étape : Vérifier que toutes les pièces sur le modèle ArchiWizard sont bien fermées en cliquant sur le mode de sélection pièce, sur le bandeau à gauche.

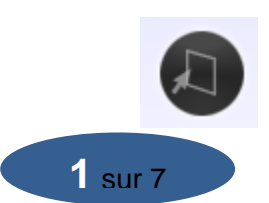

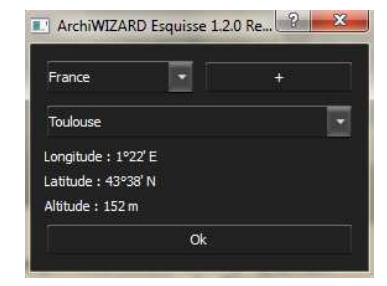

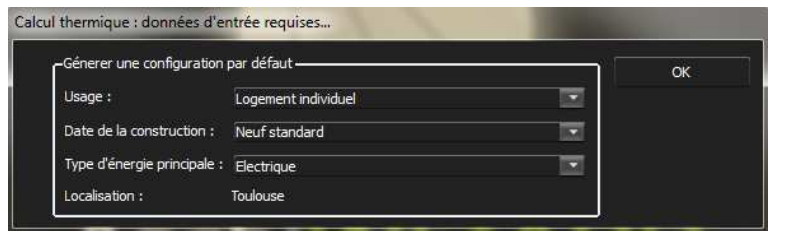

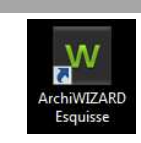

# Remarque : Le bouton de gauche et de droite de la souris permettent de déplacer le modèle 3D à l'écran. Un double clic sur les éléments (parois, pièces,…) permet d'accéder au paramétrage de ces éléments.

# **Afficher le plan en coupe :**

L'onglet Environnement\_caméra permet d'avoir le bâtiment en coupe.

Pour cela cocher la case « plan de coupe » et avec le curseur modifier la hauteur du plan de coupe.

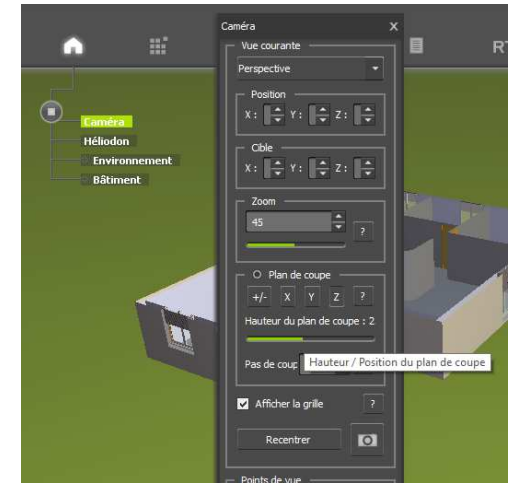

5 ème étape : Indiquer les placards comme pièces non chauffées :afficher le bâtiment en coupe pour mieux visualiser les différentes pièces.

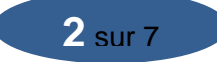

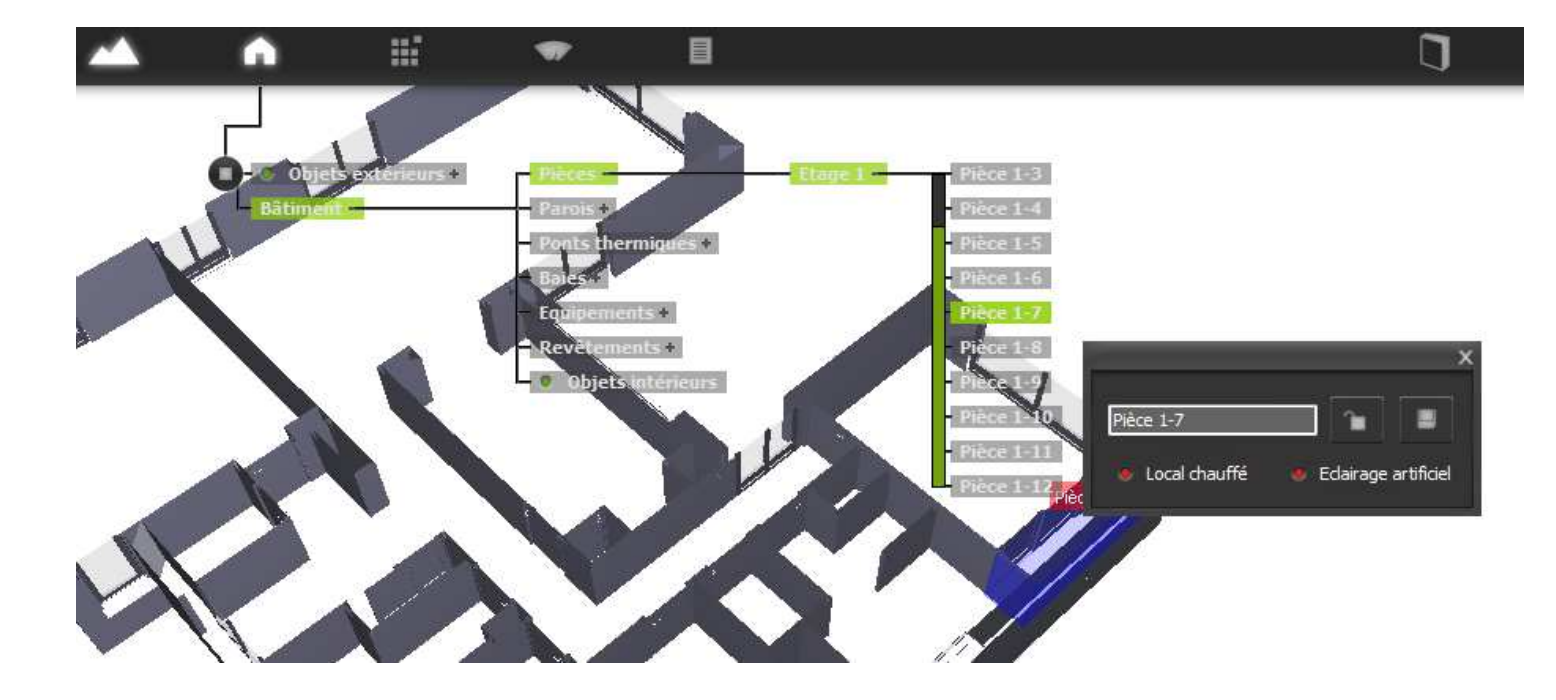

#### G<sup>ème</sup> étape : Vérifier ou Modifier les caractéristiques de l'enveloppe extérieure du bâtiment.

Sur ArchiWizard, renseigner les caractéristiques du bâtiment à l'aide de l'onglet Bâtiment (cliquer directement sur les constituants (murs, plancher, plafond, …. pour modifier les caractéristiques).

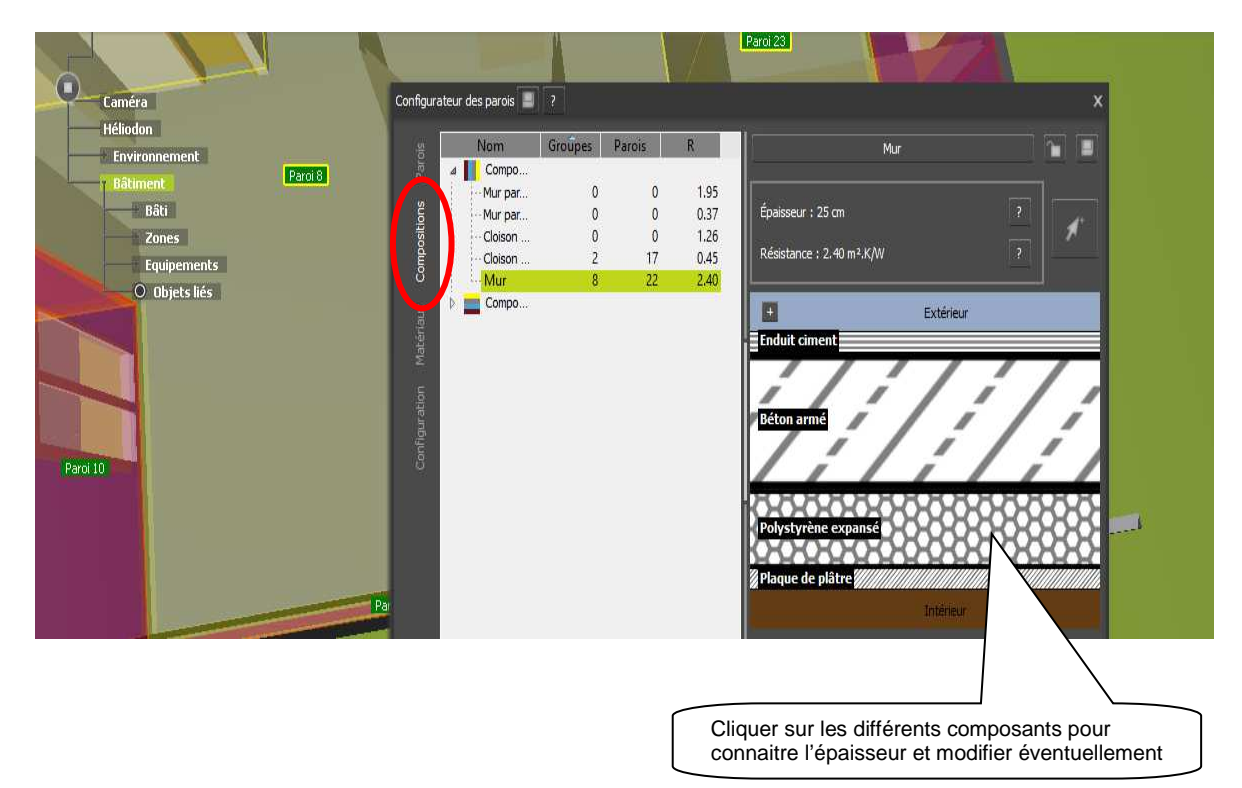

murs

- plafond ou plancher : la même démarche
- Baies vitrées

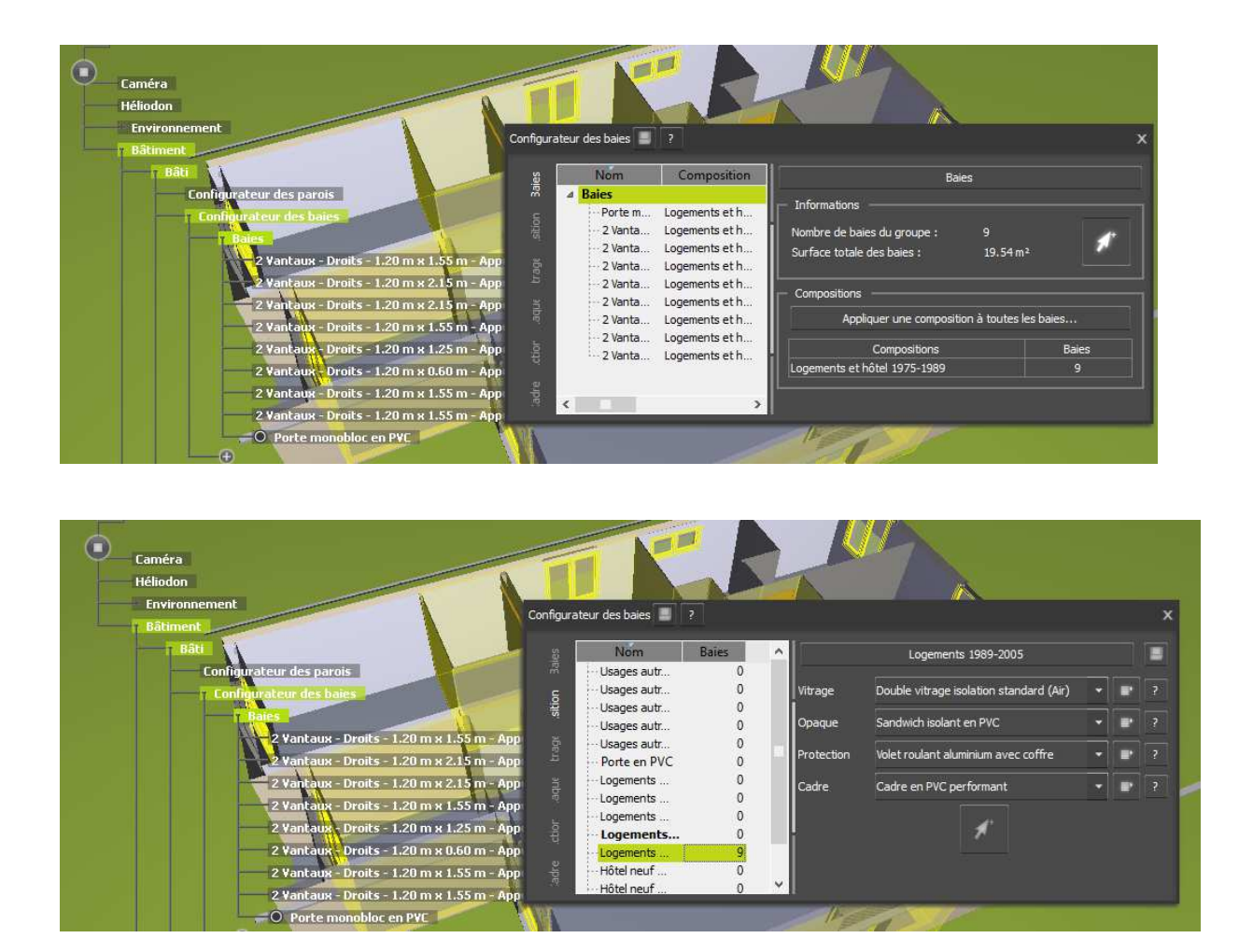

#### 7<sup>ème</sup> étape : Répartition des compositions par groupe de paroi

On peut obtenir une première analyse de la composition du projet.

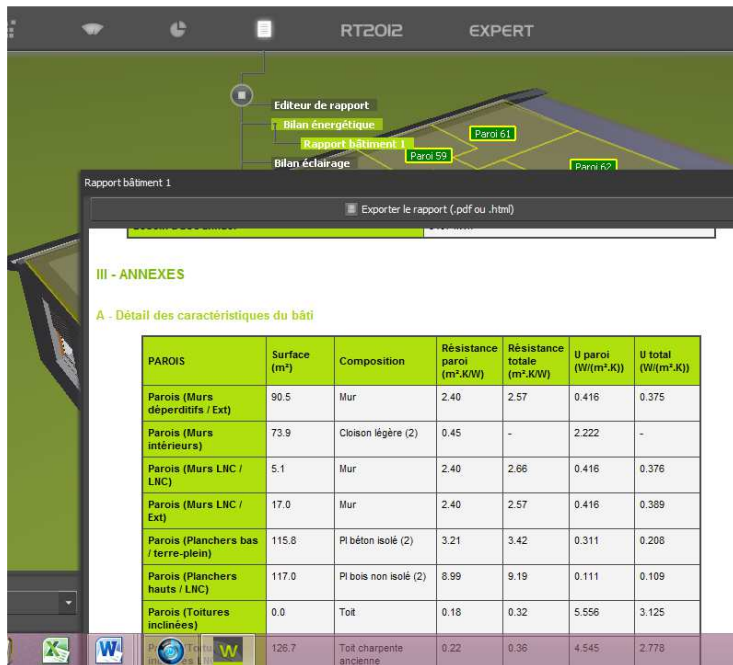

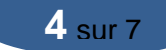

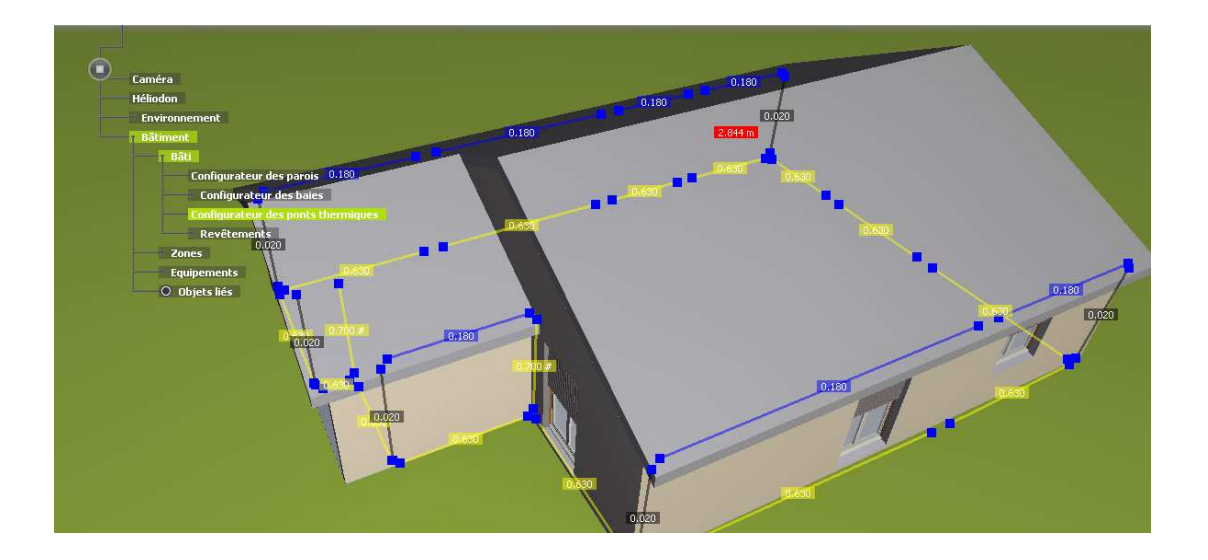

#### 9<sup>ème</sup> étape : Modification de localisation de l'habitation

Onglet « Héliodon » \_ clic 2 fois

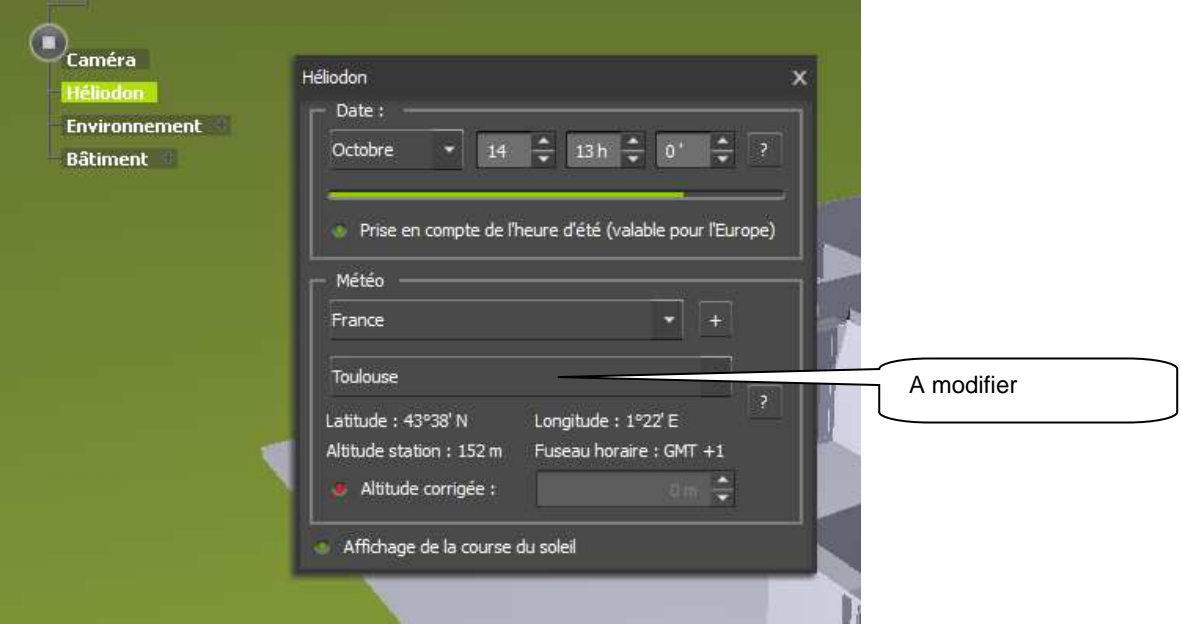

#### Onglet « Résultats »

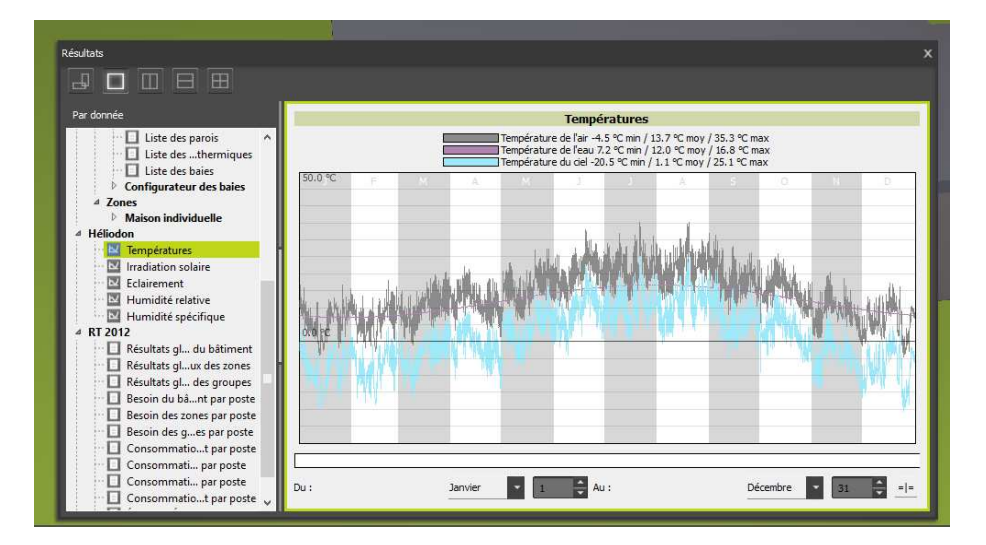

### 11<sup>ème</sup> étape : Rajouter des composants matériaux

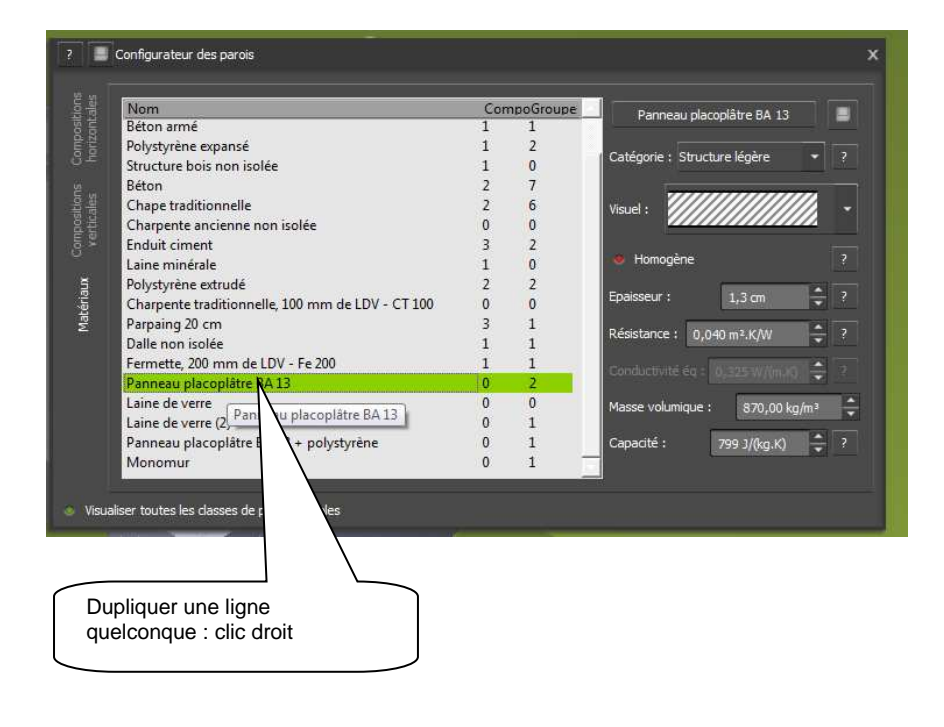

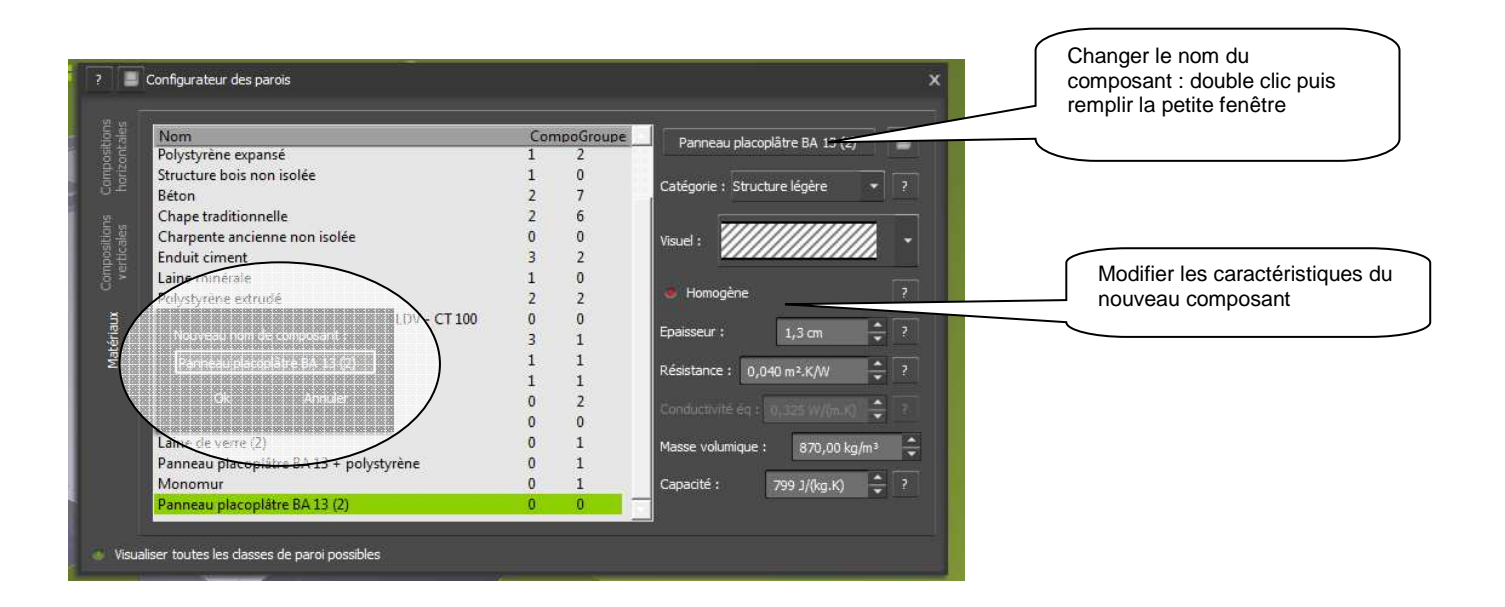

12.<sup>ème</sup> étape : Relever des besoins annuels (en chauffage) ou éclairage, ........

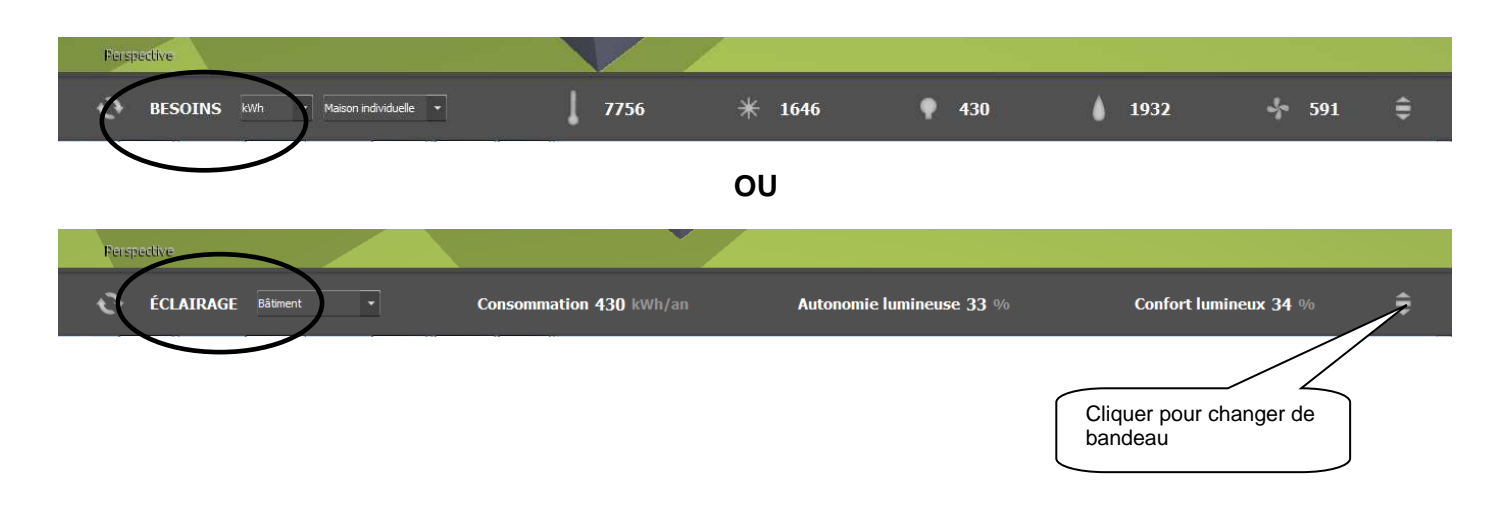

# 13.ème étape : Changer la température intérieure Clic sur Bâtiment – Zones

Double clic sur Maison individuelle

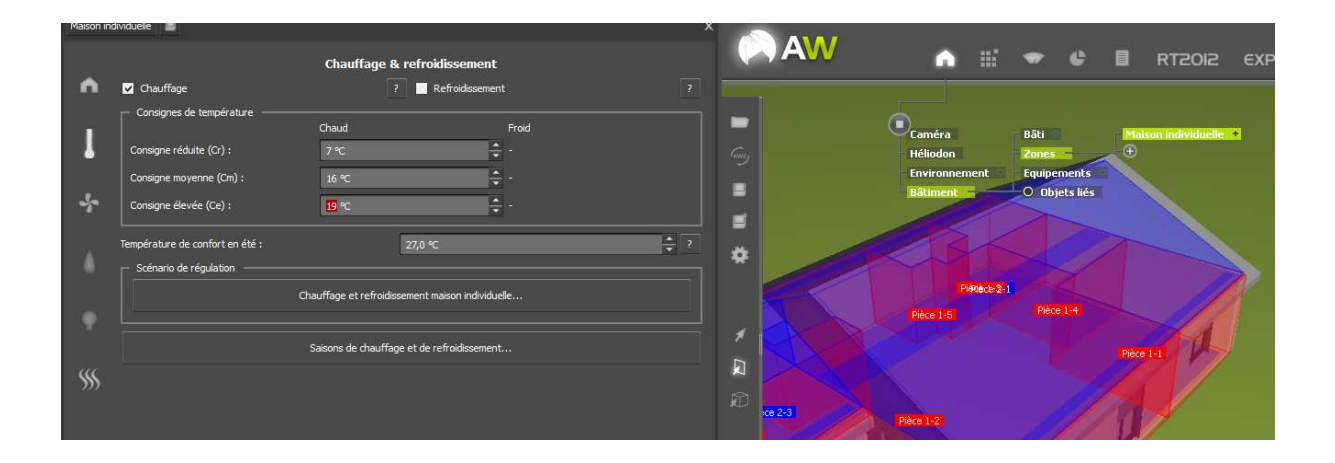

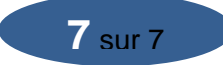